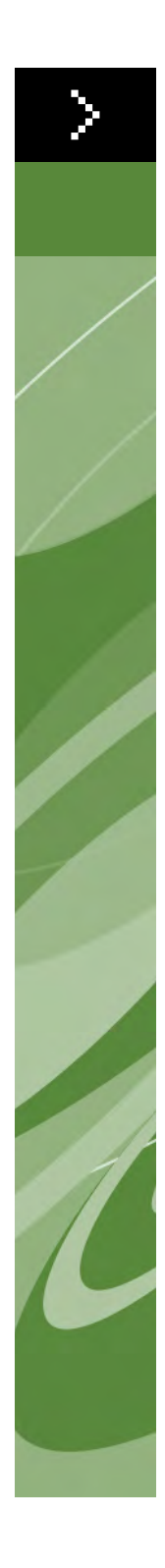

# What's New in QuarkXPress 8

©2008 Quark Inc. as to the content and arrangement of this material. All rights reserved.

©1986–2008 Quark Inc. and its licensors as to the technology. All rights reserved.

Unauthorized reproduction is a violation of applicable laws.

Quark, the Quark logo, QuarkXPress, Composition Zones, XTensions, Quark Interactive Designer and Job Jackets are trademarks or registered trademarks of Quark Inc. and its affiliates in the U.S. and/or other countries.

Adobe, Illustrator and Flash are registered trademarks of Adobe Systems Incorporated in the United States and/or other countries.

Mac OS is a trademark of Apple Inc. registered in the U.S. and other countries.

Microsoft, Excel, Windows and OpenType are registered trademarks of Microsoft Corporation in the United States and/or other countries.

Unicode is a trademark of Unicode, Inc.

All other marks are the property of their respective owners.

# **Introduction**

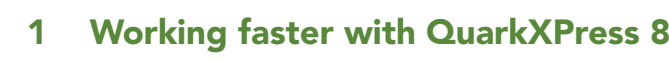

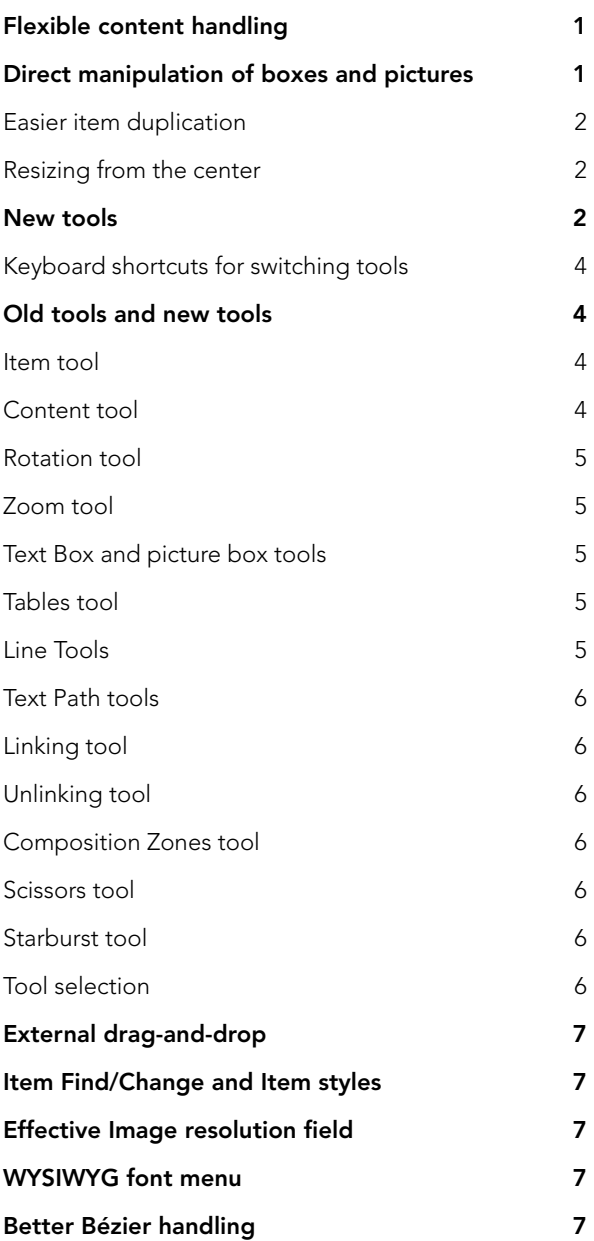

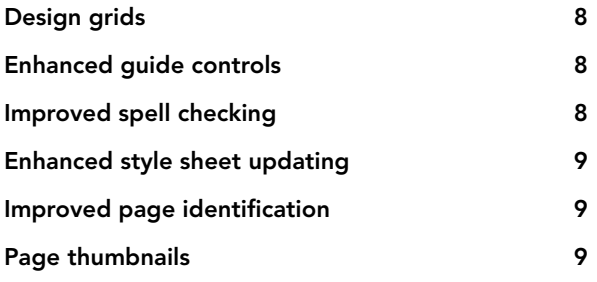

# **2 Doing more with QuarkXPress 8**

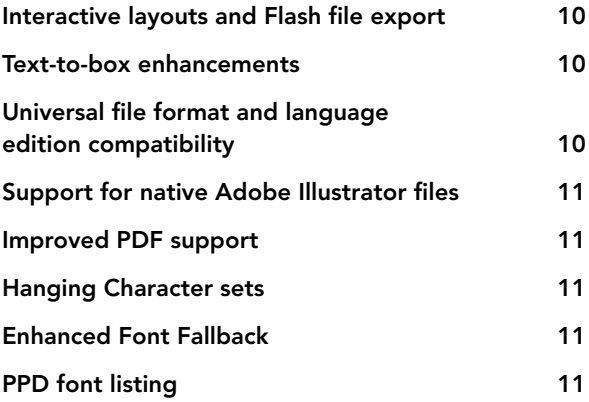

# Introduction

The *What's New in QuarkXPress 8?* guide is for experienced QuarkXPress® users who want to work faster with the updated user interface. The guide also includes descriptions of new features. For more information about a feature, consult *A Guide to QuarkXPress 8* or the QuarkXPress Help file.

# Chapter 1: Working faster with QuarkXPress 8

With a streamlined tool set, external drag-and-drop, and Item Styles, QuarkXPress 8 is designed to help you get your work done faster and more efficiently than ever before.

#### **FLEXIBLE CONTENT HANDLING**

In earlier versions of QuarkXPress, you had to create a text box before you could import text, and you had to create a picture box before you could insert a picture. With QuarkXPress 8, you simply draw a "plain" box, then choose **File > Import** and import a text or picture file. If you want to change a picture box to a text box, you can just select it and import a text file. In fact, you don't even have to draw a box — simply choose **File > Import** and select a file, and QuarkXPress creates the box for you.

#### **DIRECT MANIPULATION OF BOXES AND PICTURES**

QuarkXPress 8 introduces *direct manipulation*, which is a faster and easier way of resizing and rotating boxes and pictures.

In earlier versions of QuarkXPress, you had to select the **Rotation** tool to rotate a box. With QuarkXPress 8, you can just move your mouse pointer near an item's corner handle until the rotation pointer  $\rightarrow$  displays, and then click and drag. Move the mouse a little closer to a handle, and the resize pointer  $\mathcal{A}$  displays, allowing you to resize the box.

Pictures in picture boxes now have their own handles  $\bullet$ , too, allowing you to rotate and resize them without switching tools. You can even see a ghosted version of the cropped-out portion of the active picture.

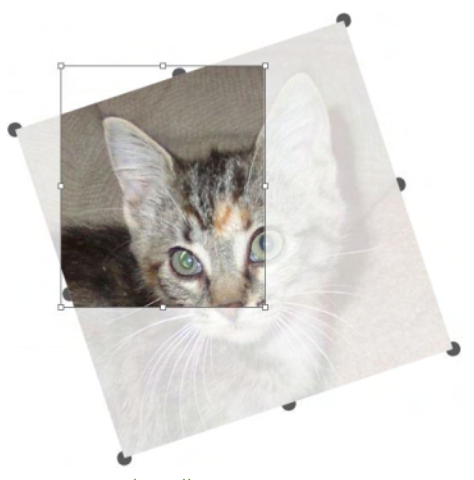

Use picture handles to rotate pictures.

# **EASIER ITEM DUPLICATION**

To duplicate an item, click and drag the item and press Option/Alt before you release the mouse button. A copy of the item comes with the mouse pointer, and the original stays behind.

#### **RESIZING FROM THE CENTER**

To resize an item from its center, click and drag a handle and press Option/Alt before you release the mouse button.

### **NEW TOOLS**

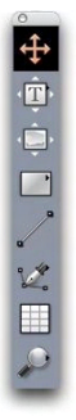

QuarkXPress 8 Tools palette

QuarkXPress 8 comes with a completely revamped **Tools** palette. The tools (old and new) are summarized below.

- **Item** tool: Double-clicking with the **Item** tool now works more intelligently. For example, you can double-click a text box to switch to the **Text Content** tool for text editing, or double-click a picture box to import a file or modify the box. Preferences let you control what happens when you double-click a box.
- **Text Content** tool: Use the **Text Content** tool to edit text. You can also use the **Text Content** tool to draw a rectangular text box and immediately switch to text editing mode.
- **Text Linking** tool: Use the **Text Linking** tool to flow text between boxes.
- **Text Unlinking** tool: Use the **Text Unlinking** tool to break the flow of text between boxes.
- **Picture Content** tool: Use the **Picture Content** tool to work with pictures in picture boxes. You can also use the **Picture Content** tool to draw a rectangular picture box and immediately import a picture.
- **Rectangular Box** tool: Use the **Rectangular Box** tool to create rectangular boxes that accept both text and pictures.
- **Oval Box** tool: Use the **Oval Box** tool to create oval-shaped boxes. Press Shift to create circular boxes that accept both text and pictures.
- **Starburst** tool: Use the **Starburst** tool to create star-shaped boxes that accept both text and pictures.
- **Composition Zones** tool: Use the **Composition Zones** tool to create Composition Zones® items.
- **Line** tool: Use the **Line** tool to create straight lines at any angle. To constrain lines to 45-degree angles, press Shift before drawing.
- **Bézier Pen** tool: Use the **Bézier Pen** tool to draw and edit Bézier lines and boxes. A comprehensive set of modifier key commands makes it easy for you to create, edit, and adjust Bézier lines without having to switch tools.
- **Add Point** tool: Use the Add Point tool to add a point to a Bézier line or box segment. (You can also add a point to an existing path by clicking the path with the **Bézier Pen** tool.)
- **Remove Point** tool: Use the **Remove Point** tool to delete a point from a Bézier line or box segment. (You can also remove a point by clicking it with the **Bézier Pen** tool.)
- **Convert Point** tool: Use the **Convert Point** tool to convert a Bézier point or line segment to a different type. (You can also convert a point or line segment by Option+clicking/Alt+clicking with the **Bézier Pen** tool.)
- **Scissors** tool: Use the **Scissors** tool to "cut" a box or line segment by adding Bézier points.
- **Select Point** tool: Use the **Select Point** tool to select a Bézier point.
- **Freehand Drawing** tool: Use the **Freehand Drawing** tool to draw a line with a continuous motion.
- **Table** tool: Use the **Table** tool to create tables.
- **Zoom** tool: Use the **Zoom** tool to zoom in on the layout. Press Option/Alt and click to zoom out.
- **Pan** tool: Use the **Pan** tool to scroll the layout in any direction.

## **KEYBOARD SHORTCUTS FOR SWITCHING TOOLS**

When you're not working with text, you can use the following keys to switch between tools:

- V = **Item** tool
- T = **Text Content** tool, **Text Linking** tool, **Text Unlinking** tool
- R = **Picture Content** tool
- B = **Rectangle Box** tool, **Oval Box** tool, **Star Box** tool, **Composition Zones** tool
- $\bullet$  **L** = **Line** tool
- P = **Bézier Pen** tool, **Add Point** tool, **Remove Point** tool, **Convert Point** tool, **Scissors** tool, **Select Point** tool, **Freehand Drawing** tool
- G = **Table** tool
- Z = **Zoom** tool

You can cycle through tools that share the same shortcut key by pressing that key repeatedly.

## **OLD TOOLS AND NEW TOOLS**

The topics below list the old QuarkXPress tools and show where to look for the corresponding tools in QuarkXPress 8.

# **ITEM TOOL**

 $+5+$ Item tool

The **Item** tool works the same way it did in previous versions.

# **CONTENT TOOL**

 $X^{\text{min}}$ Content tool

The **Content** tool has been replaced by the **Text Content** tool and **Picture Content** tool.

**ROTATION TOOL**   $|5|$ Rotation tool

The **Rotation** tool has been removed from the **Tools** palette. You can now rotate an item or picture by clicking and dragging near a box corner when the rotation pointer <icon\_rotate\_pointer.jpg> displays.

**ZOOM TOOL**   $|Q|$ Zoom tool

The **Zoom** tool has been moved to a group at the bottom of the **Tools** palette.

#### **TEXT BOX AND PICTURE BOX TOOLS**

Text Box tools

80000000 Picture Box tools

Rather than drawing a text or picture box, you can now simply draw a box and then import text or a picture. Consequently, the **Text Box** group and the **Picture Box** group have been replaced by the **Box** tool group and the **Bézier** tool group.

# **\*\*\*** Corner styles are now a box attribute in QuarkXPress 8. This makes it easy for you to change a rectangular box into a rounded-corner box, and to control the radius of the corners.

**TABLES TOOL III** Tables tool

The **Tables** tool works the same way it did in earlier versions.

**LINE TOOLS**   $20 + x$ Line tools

The tools in the **Line** tools group have been replaced by the **Line** tool and the tools in the **Bézier** tool group. The **Orthogonal Line** tool has been removed, but you can create orthogonal lines by pressing Shift before drawing.

# **TEXT PATH TOOLS**

 $\mathbb{N} \setminus \mathbb{N} + \mathbb{N}$ Text Path tools

The tools in the **Text Path** group no longer exist. Instead of drawing a text path, you can simply draw a line, and then double-click it with the **Text Content** tool.

**LINKING TOOL CO** Linking tool

The **Linking** tool works the same way it did in earlier versions. This tool has been moved to the **Text Content** tool group.

**UNLINKING TOOL GB** Unlinking tool

The **Unlinking** tool works the same way it did in earlier versions. This tool has been moved to the **Text Content** tool group.

#### **COMPOSITION ZONES TOOL**   $\Box$

Composition Zones tool

The **Composition Zones** tool works the same way it did in earlier versions. This tool has been moved to the **Box** tool group.

### **SCISSORS TOOL**

 $\mathbf{R}^{\circ}$ Scissors tool

The **Scissors** tool works the same way it did in earlier versions. This tool has been moved to the **Bézier** tool group.

# **STARBURST TOOL**

 $\frac{1}{2}$ 

Starburst tool

The **Starburst** tool works the same way it did in earlier versions. This tool has been moved to the **Box** tool group.

#### **TOOL SELECTION**

A tool remains selected in QuarkXPress 8 until you select another tool or use a keyboard shortcut to switch tools.

#### **EXTERNAL DRAG-AND-DROP**

In QuarkXPress 8, you can drag text and pictures into a layout from the file system or from another application, and you can drag text and pictures from a layout to the file system or into another application.

#### **ITEM FIND/CHANGE AND ITEM STYLES**

Imagine you're laying out a cookbook that includes 55 ingredients boxes and 35 instructions boxes. After you've applied a green background to all 90 boxes, the art director asks you to change the ingredients box backgrounds to yellow and leave the instruction boxes green. Fortunately, the *Item FindChange* and *Item Styles* features make these kinds of changes easy.

Just as the **Find/Change** palette (**Edit** menu) lets you find and change text and text attributes, the **Item FindChange** palette (**Edit** menu) lets you find and change item attributes. For example, you can use this palette to search for ingredients boxes and change their backgrounds to yellow.

*Item styles* are like style sheets for boxes and lines. If you have two different item styles for the ingredients boxes and the instructions boxes, you can update the background color of all of the ingredients boxes by simply making one change in the **Edit Item Style** dialog box (**Edit > Item Styles > New** or **Edit** button).

#### **EFFECTIVE IMAGE RESOLUTION FIELD**

The **Effective Image Resolution** field  $\blacksquare$  on the **Classic** tab of the **Measurements** palette displays the output resolution of the selected picture, given the picture's native resolution and any scaling applied to the picture in QuarkXPress.

#### **WYSIWYG FONT MENU**

With QuarkXPress 8, font names display in their own font by default. You can press Shift before choosing a font list to temporarily disable this feature, or turn it off by default in the application preferences.

# **BETTER BÉZIER HANDLING**

The QuarkXPress Bézier tools are now more consistent with Bézier tools in other desktop publishing applications. They are also easier to use — for example, you can do most Bézier editing with the **Bézier Pen** tool and modifier keys.

#### **DESIGN GRIDS**

The *Design Grid* feature is an extension of the baseline grid feature in earlier versions of QuarkXPress. In earlier versions of QuarkXPress, you had just one baseline grid for an entire layout. In QuarkXPress 8, you can define different baseline grids for different master pages, and even apply a baseline grid to a text box.

In addition to controlling the color of the baseline, you can define distinct colors and patterns for the topline, centerline, and bottomline — all of which can be positioned based on font size and line spacing (the distance from the topline to the bottomline is equal to a font's em height). When a design grid is displayed, you can align text visually, lock text to the grid, and even snap items to the grid.

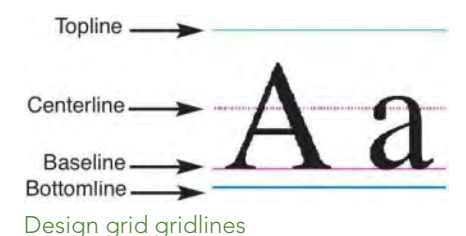

In addition to creating design grids that are specific to master pages and text boxes, you can create *grid styles* that work like style sheets and item styles. You can even link a grid style to a style sheet — so that if the style sheet changes,

#### **ENHANCED GUIDE CONTROLS**

the grid changes too.

Guide Manager Pro XTensions software gives you added control over the guides you use for alignment. You can use the Guide Manager Pro **Guide** palette (**Window** menu) to modify the color, placement, display, and orientation of each guide in a layout.

For example, if you want to place a permanent guide that indicates the point below which you don't want content on layout pages, you can place a guide at this point on a master page, use the **Guides** palette to specify a unique color, and then lock the guide.

#### **IMPROVED SPELL CHECKING**

You can accelerate spell checking by setting the following preferences: **Ignore words with numbers** and **Ignore Internet and file addresses**.

#### **ENHANCED STYLE SHEET UPDATING**

If you apply a style sheet and then decide you want to change the formatting of the style sheet, you can simply select some styled text that uses the new formatting and then update the style sheet to match by clicking **Update** in the **Style Sheets** palette.

#### **IMPROVED PAGE IDENTIFICATION**

In earlier versions of QuarkXPress, you might have experienced situations where you thought you were pasting an item on page nine, only to see it land on page seven. QuarkXPress 8 more intelligently determines which of the pages in the project window should be active, uses distinct colors to identify active and inactive spreads, and allows you to make a page active by simply clicking that page.

## **PAGE THUMBNAILS**

On Mac OS®, the pop-up page navigation control at the bottom left of the project window can now display pages as thumbnails. To enable this feature, click the pop-up so that the page icons display, and then press the up arrow to switch to a thumbnail preview of the page. You can then use the up and down arrows to change the size of the thumbnail preview or to switch back to the icon view.

# Chapter 2: Doing more with QuarkXPress 8

The new features in QuarkXPress 8 allow you to accomplish more than ever before. For example, you can create interactive Flash files, open any QuarkXPress 8 file in any language edition of QuarkXPress 8, and import native Adobe® Illustrator® files.

#### **INTERACTIVE LAYOUTS AND FLASH FILE EXPORT**

Previously available as a separate product, Quark Interactive Designer XTensions® software is now part of QuarkXPress. With Quark Interactive Designer<sup>™</sup>, you can add sophisticated interactivity to a layout and export the layout in Flash® (SWF) format — without having to learn a scripting language.

#### **TEXT-TO-BOX ENHANCEMENTS**

In addition to converting single characters into separate text boxes, you can now convert a line of text, the entire contents of a text box, all of the text in a spread, or even all of the text in a linked story.

#### **UNIVERSAL FILE FORMAT AND LANGUAGE EDITION COMPATIBILITY**

In earlier versions of QuarkXPress, you could not open an East Asian project in a non-East Asian edition of QuarkXPress. If you opened a project with French hyphenation in a German edition of QuarkXPress, you ran the risk of text reflow.

All language editions of QuarkXPress 8 use the same universal file format. That means you can use any language edition of QuarkXPress 8 to open and output a project created in any other language edition of QuarkXPress 8, without reflow due to hyphenation.

**\*\*\*** You must have a compatible language edition of QuarkXPress to apply, remove, or modify certain East Asian text attributes.

#### **SUPPORT FOR NATIVE ADOBE ILLUSTRATOR FILES**

QuarkXPress now allows you to import native Adobe Illustrator files saved in Adobe Illustrator version 8 and later.

#### **IMPROVED PDF SUPPORT**

You can now import PDF 1.6 and PDF 1.7 files.

### **HANGING CHARACTER SETS**

The Hanging Character feature gives you precise control over paragraph boundaries. For example, to create a more pleasing "edge" in justified text, you can slightly "hang" quotation marks outside the paragraph boundary — even if it means those quotation marks are outside of the text box.

# "This sentence has a hanging quotation mark at the end."

You can specify rules for "hanging characters" to fall outside the text boundaries.

## **ENHANCED FONT FALLBACK**

Earlier versions of QuarkXPress offered a **Font Fallback** feature that could intelligently replace missing glyphs in imported or pasted-in text by applying fonts that contain those glyphs. QuarkXPress 8 offers an improved **Font Fallback** feature that lets you specify different replacement fonts for specific scripts or languages, including Cyrillic, Greek, Latin, and four East Asian languages.

#### **PPD FONT LISTING**

Rather than having to query a printer for a list of its fonts, you can now use the list of fonts in the printer's PPD file. To do so, check **Use PPD Font Settings** in the **Fonts** pane of the **Print** dialog box (**File** menu).